# **WordCollage** Lesson 1

### **Description**

Gain familiarity with Xcode and Interface Builder by establishing a basic workflow of making changes and running the app in the iOS Simulator.

#### Learning Outcomes

- Operate Xcode and run an existing project in the iOS Simulator.
- Modify the visual scale of the iOS Simulator.
- Experiment with stopping apps in the iOS Simulator.
- Contrast mobile iOS apps with traditional desktop applications.
- Experiment with Interface Builder to change the visual appearance of an app interface.

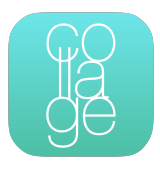

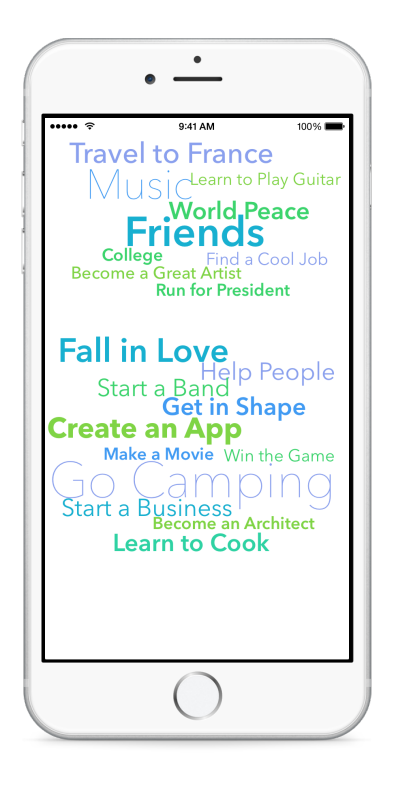

#### **Vocabulary**

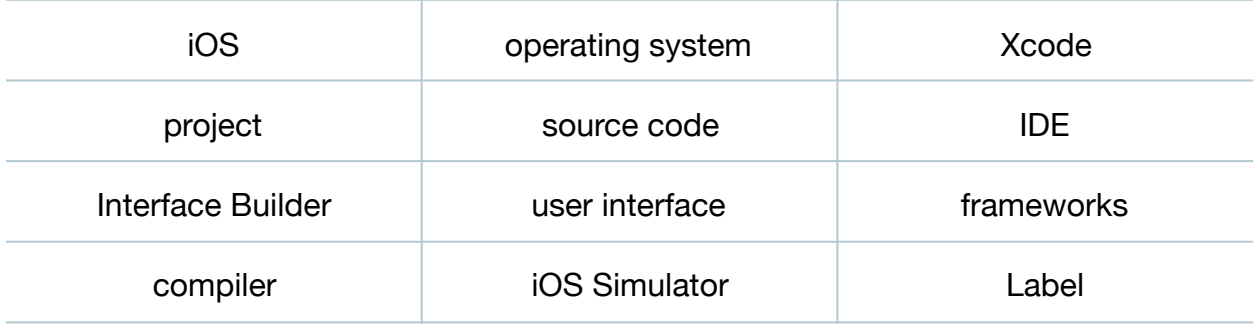

#### **Materials**

• **Flashlight** Xcode project

## **Opening**

How do you build iOS apps?

### Agenda

- Open and run (**⌘R**) the **Flashlight** project.
- Observe the size of the simulator on the screen. Use the menu item *Window > Scale* to adjust the size of the simulator screen.
- Discuss what happens when opening a project and running it in the iOS Simulator, using the vocabulary terms as a guide.
- Demonstrate keyboard shortcuts **⌘R**, **⌘TAB** and **⌘.** to run the app; switch to the simulator and back; and to stop the app from Xcode.
- Present the Xcode interface anatomy.
- Open and run (**⌘R**) the **WordCollage Lesson 1** project.
- Using the Project Navigator (**⌘1**), explore **Main.storyboard**.
- $\cdot$  Using the Show Document Outline control  $\Box$ ) in the lower left corner of the canvas, ensure that the document outline is visible.
- Double-click a Label in the collage to change its contents.
- Emphasize using the **⌘R** shortcut to run the app.
- Run the app (**⌘R**), and witness the change in the iOS Simulator.
- Experiment with changing the content of the remaining labels to topics you care about.
- Run the app (**⌘R**), and witness the changes in the Simulator.

### **Closing**

In what ways are mobile iOS apps different from applications that run on a desktop computer or game console?

### Modifications and Extensions

- Create a new Single View Application from scratch.
- Explore the concepts of Auto Layout, Size Classes and Constraints. Reposition the labels, and use the *Editor > Resolve Auto Layout Issues* menu items to quickly resolve the differences between visual components and their constraints.

#### **Resources**

iOS Developer Program <https://developer.apple.com/programs/ios/>

[Start Developing iOS Apps Today https://developer.apple.com/library/ios/](https://developer.apple.com/library/ios/referencelibrary/GettingStarted/RoadMapiOS/) referencelibrary/GettingStarted/RoadMapiOS/

[iOS Technology Overview https://developer.apple.com/library/ios/documentation/](https://developer.apple.com/library/ios/documentation/Miscellaneous/Conceptual/iPhoneOSTechOverview/) Miscellaneous/Conceptual/iPhoneOSTechOverview/

iOS App Programming Guide: About iOS App Programming https:// [developer.apple.com/library/ios/documentation/iPhone/Conceptual/](https://developer.apple.com/library/ios/documentation/iPhone/Conceptual/iPhoneOSProgrammingGuide/Introduction/Introduction.html) iPhoneOSProgrammingGuide/Introduction/Introduction.html

[Xcode Overview https://developer.apple.com/library/ios/documentation/](https://developer.apple.com/library/ios/documentation/ToolsLanguages/Conceptual/Xcode_Overview/index.html) ToolsLanguages/Conceptual/Xcode\_Overview/index.html

[Xcode Basics Help https://developer.apple.com/library/ios/recipes/xcode\\_help](https://developer.apple.com/library/ios/recipes/xcode_help-general/_index.html)general/\_index.html

[Auto Layout Guide https://developer.apple.com/library/ios/documentation/](https://developer.apple.com/library/ios/documentation/UserExperience/Conceptual/AutolayoutPG/Introduction/Introduction.html) UserExperience/Conceptual/AutolayoutPG/Introduction/Introduction.html

Adaptive User Interfaces<https://developer.apple.com/design/adaptivity/>